## INSTRUCTIONS FOR MEETING SIGN-IN

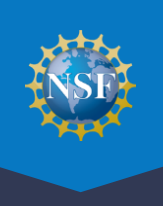

NSF Federal Advisory Committee Act (FACA) meeting participants are required to sign in and record their meeting attendance daily in FastLane Meeting Sign-in. You must have completed the one-time process to provide reviewer profile information to sign into the meeting. View the Provide Reviewer Profile [Information](https://collaboration.inside.nsf.gov/oirm/dis/AMWG/Shared%20Documents/Reviewer%20Integration%20Communications%20Material/Reviewer%20Integration%20Training%20Videos/Provide%20Reviewer%20Profile%20Info.mp4) video and refer to the [Research.gov Account Management Reviewer](https://www.research.gov/research-web/content/RGOVAccountMgmt) page for more information. You will need the Panel/Meeting ID and password that you received from NSF. If you lose or forget your password, please contact your program office to request another temporary password be sent to you via email. To access Meeting Sign-in, go to the Research.gov homepage at [www.research.gov,](https://www.research.gov/) click the FastLane Panelist Functions link, and then follow the instructions below.

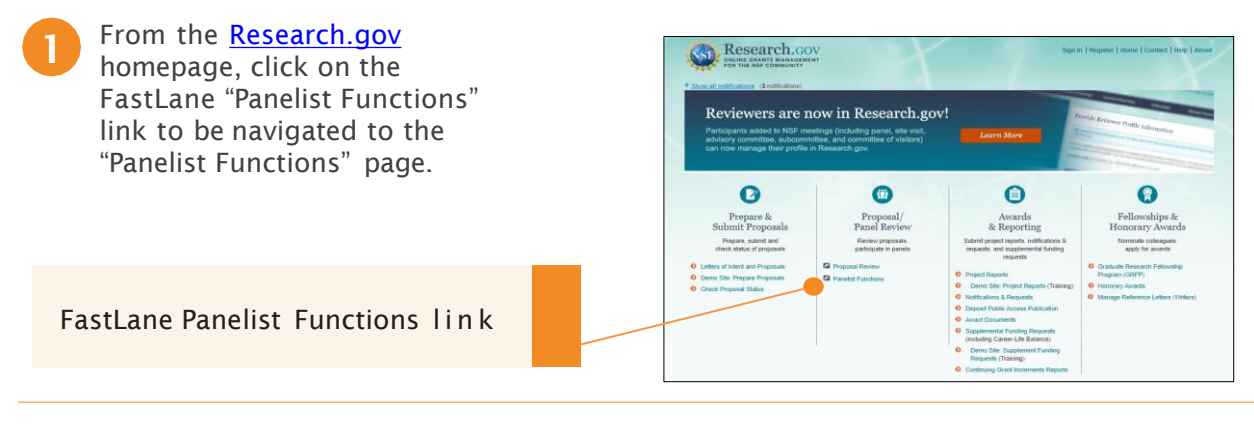

In the Log In section on the Panelist Functions screen, do the following:

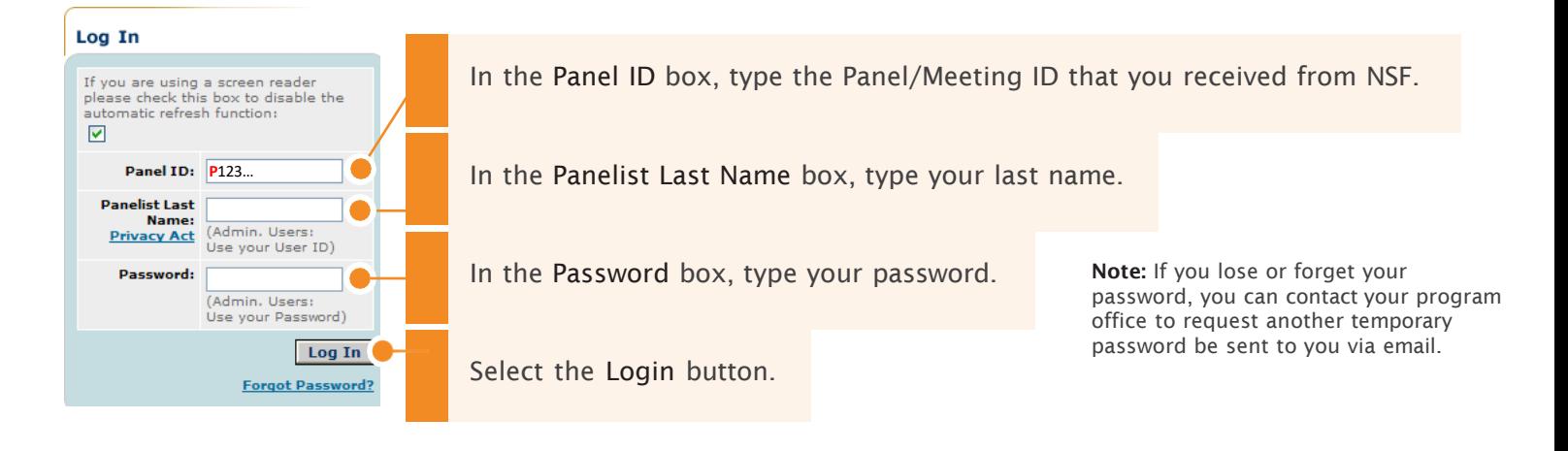

After you've logged in, you will be directed to a page titled Panelist System Selection. Scroll down to the menu at the bottom of the page.

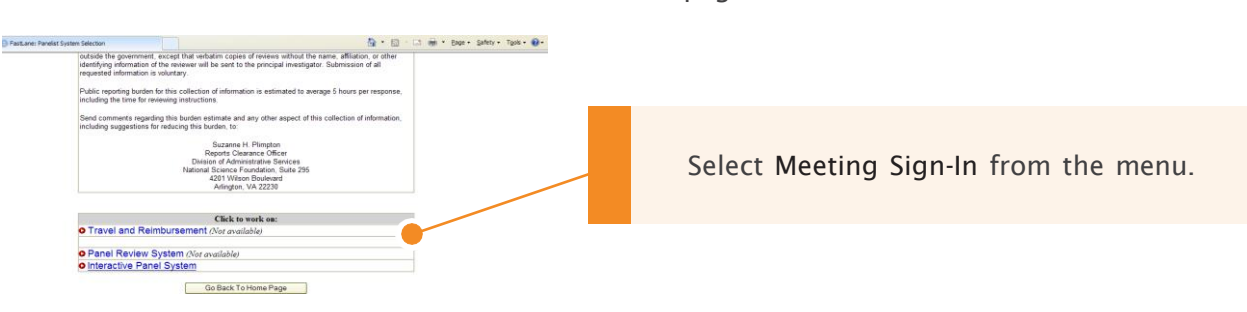

## INSTRUCTIONS FOR MEETING SIGN-IN

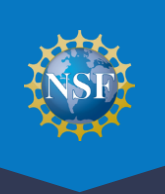

Review your Reimbursement Profile and complete the sign-in process.

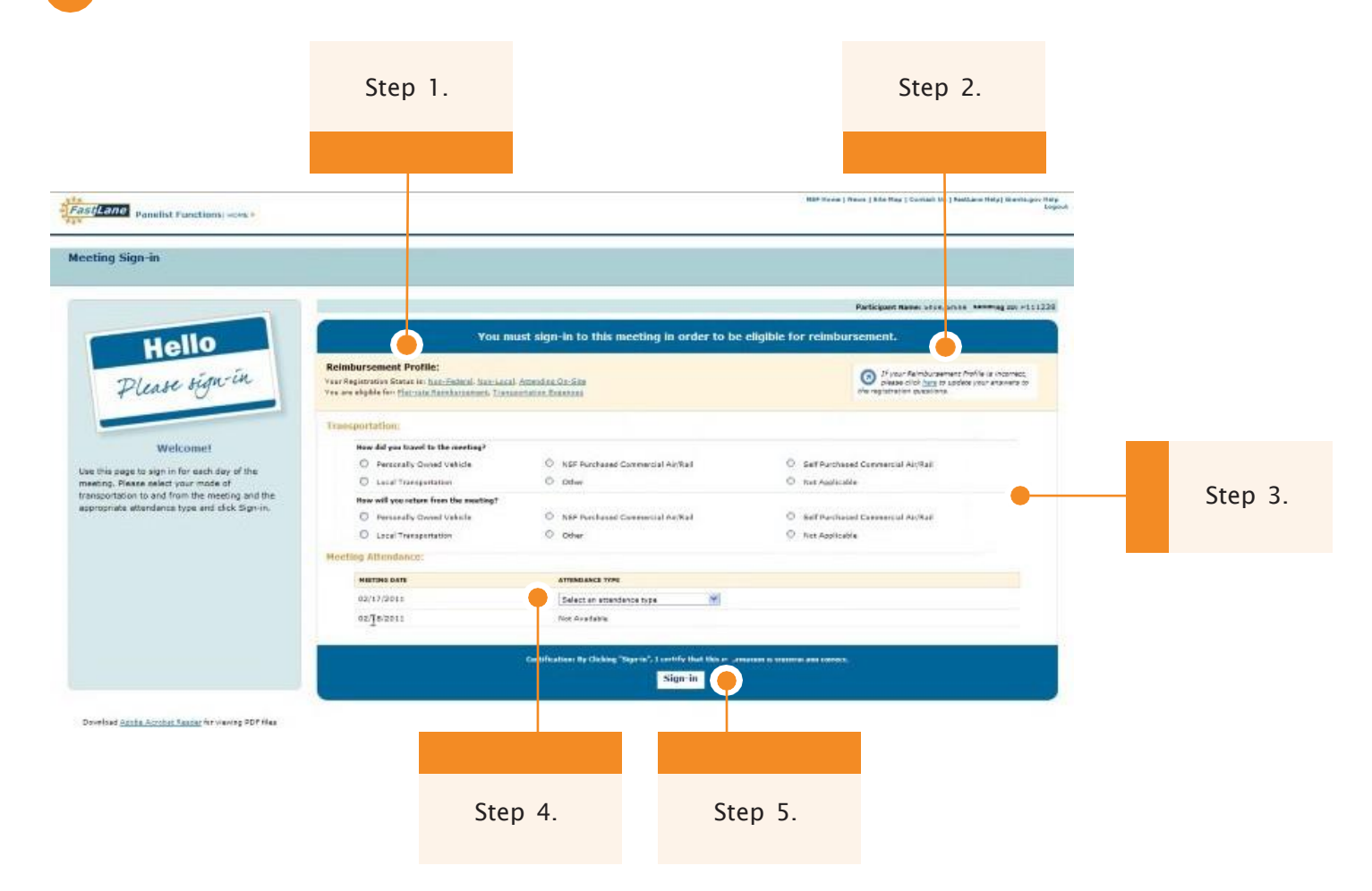

1.Review your Reimbursement Profile.

The Meeting Sign-in screen will display your current registration status as well as the type of reimbursement for which you are eligible. This status was determined when you registered for the meeting in FastLane. For more information on the meaning of a term, click on the corresponding hyperlink.

- 2. If your reimbursement profile is incorrect, click the link to update your answers to the registration questions.
- 3. Select your mode of transportation to and from the meeting.
- 4. Select your Attendance Type for the current day.
- 5. Click Sign-in, to complete the meeting process for that day.
- 6. The system will display a confirmation message. Click the link in the confirmation message to return to the FastLane Panelist Functions Homepage.